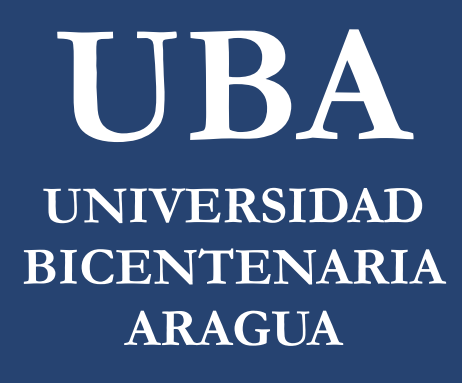

# CAMPUS VIRTUAL GUÍA DE USUARIO

#### Acceso y configuración

- ¿Cómo acceder al Campus Virtual UBA?
- ¿Qué hacer si olvido mi contraseña?
- ¿Cómo actualizar mi foto de perfil?

#### Página principal

• ¿Cómo identificar los bloques y elementos del Campus Virtual UBA?

#### **Cursos**

- $\bullet$  ¿Cómo participar en los Foros?
- ¿Cómo entregar una tarea?

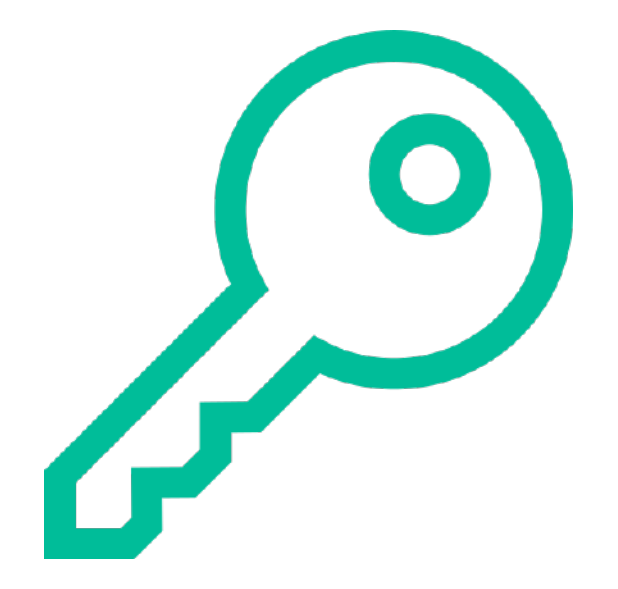

#### ¿Cómo acceder al Campus Virtual UBA?

#### $\mathcal{O}$ ¿Cómo acceder al Campus Virtual UBA?

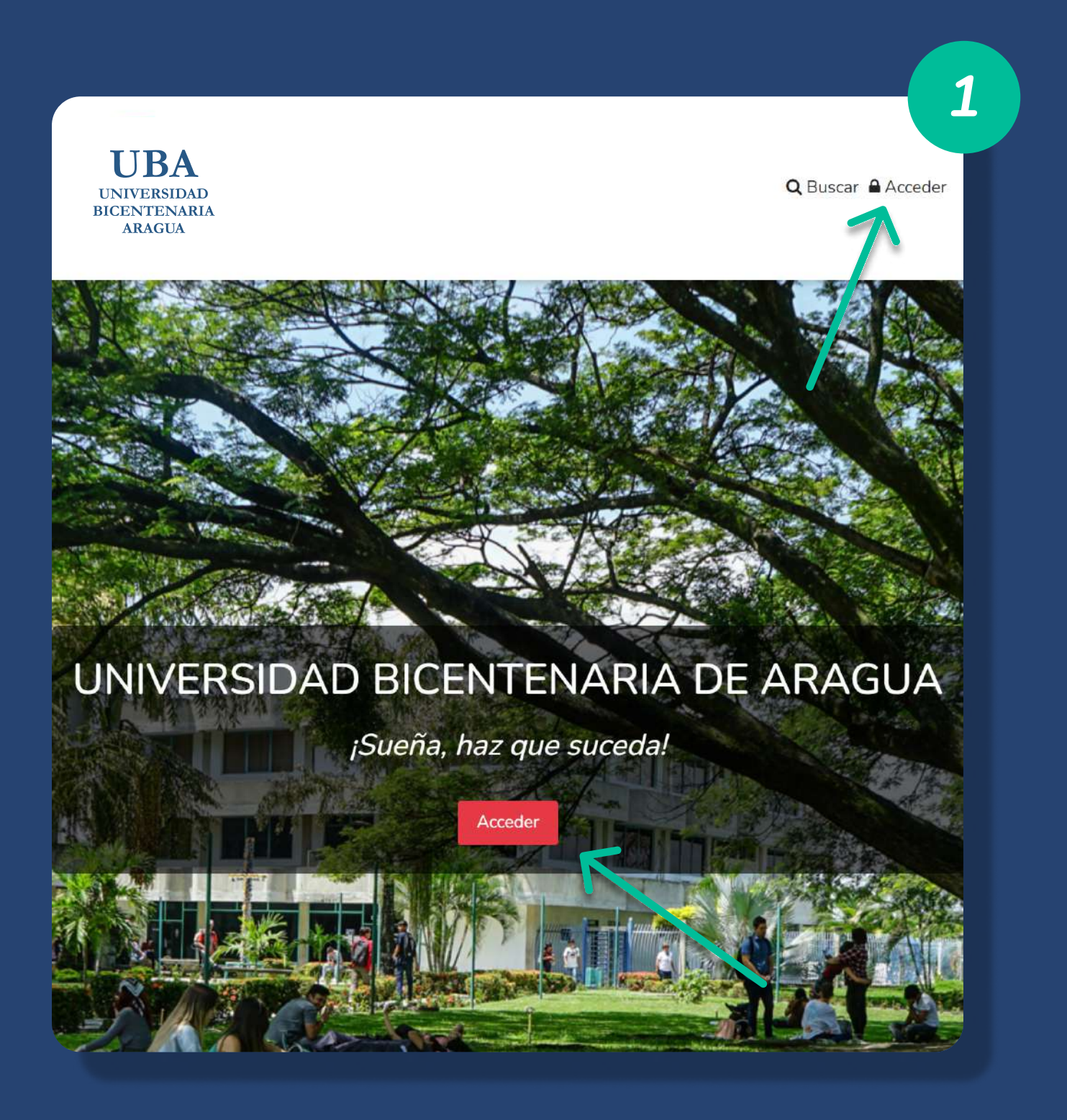

1. Hacer clic en el botón Acceder o en el icono del candado.

# ¿Cómo acceder al Campus Virtual UBA?

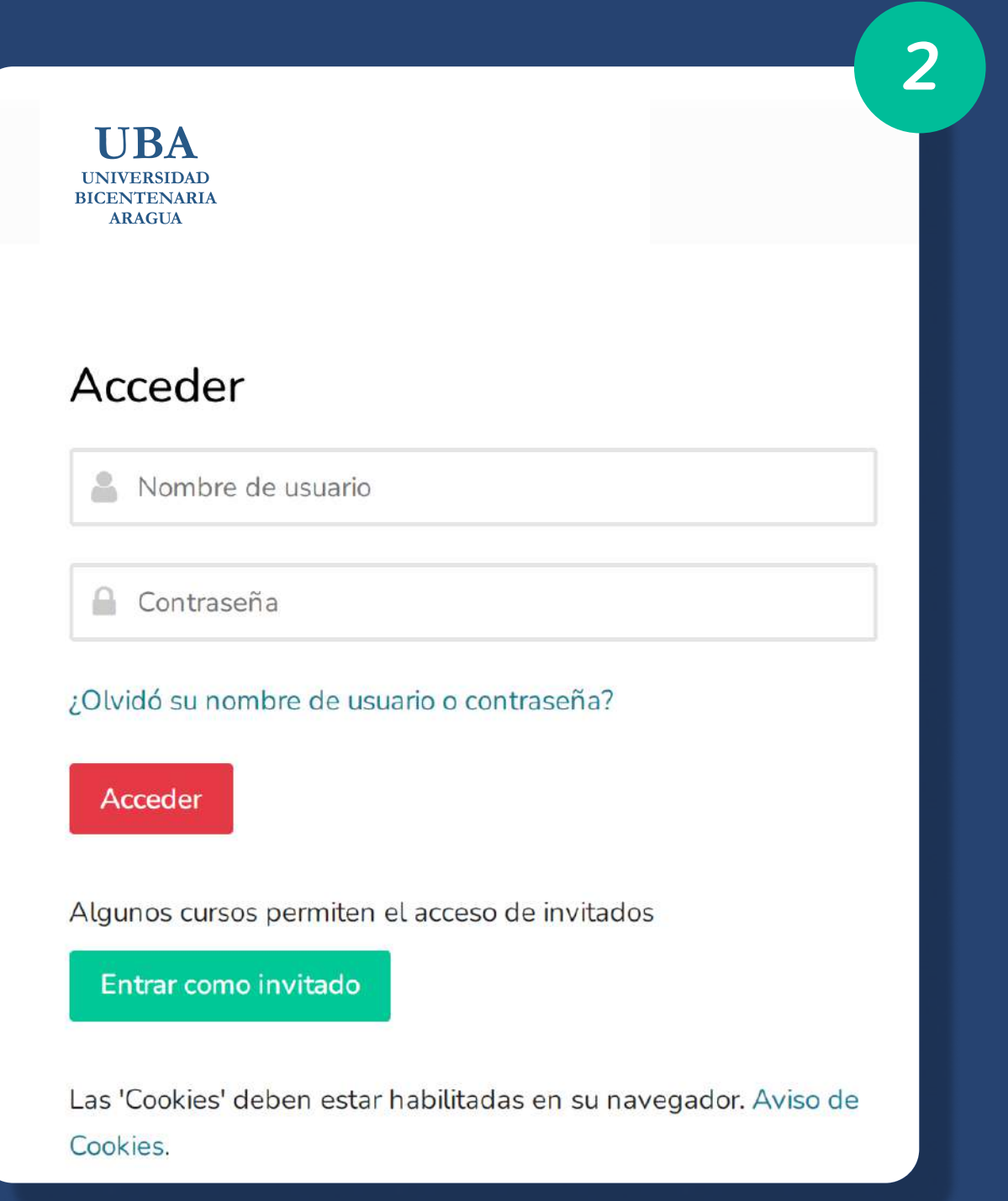

2. Ingresar usuario y contraseña, luego hacer clic en el botón . Acceder

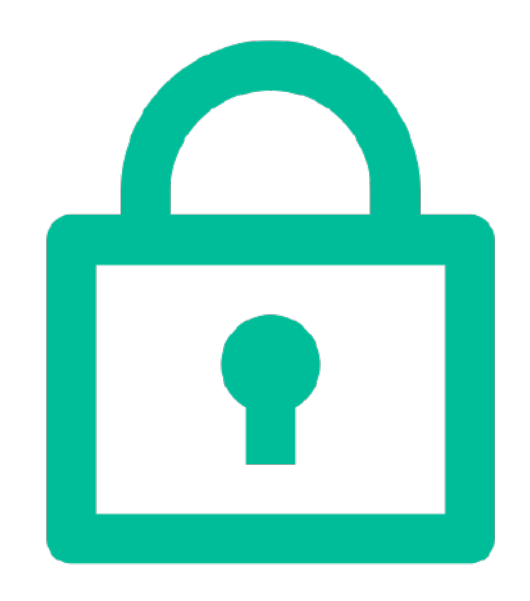

### ¿Qué hacer si olvido mi contraseña?

#### ¿Qué hacer si olvido mi नि contraseña?

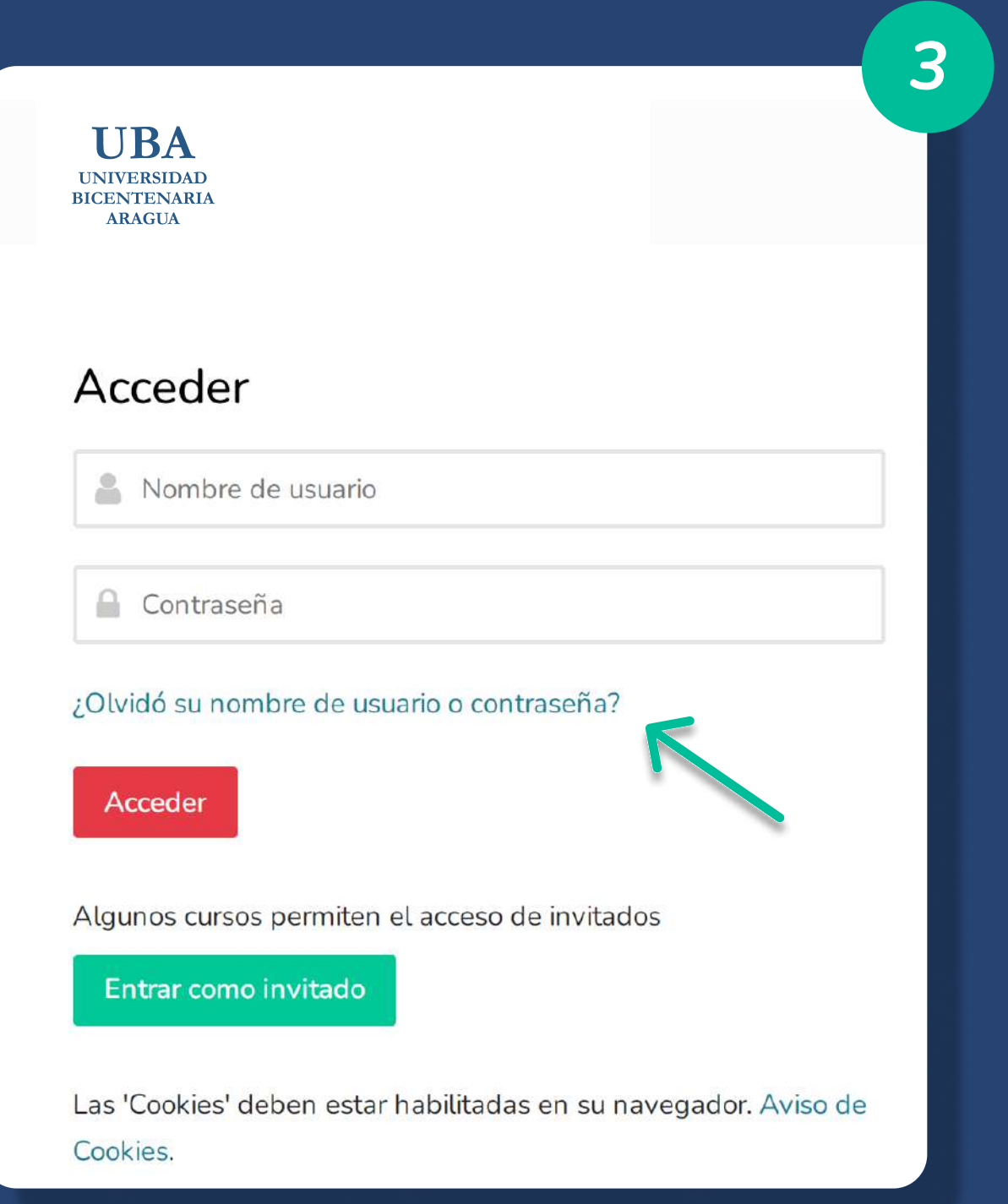

3. Hacer clic en el enlace ¿Olvidó su nombre de usuario o . contraseña?

### ¿Qué hacer si olvido mi contraseña?

4

 $\Omega_{\perp} \equiv$ 

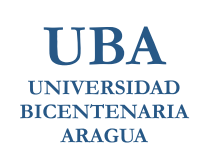

#### Contraseña olvidada

Para reajustar su contraseña, envíe su nombre de usuario o su dirección de correo electrónico registrado en el Campus virtual (Chequear carpeta de no deseados o spam en caso de no ver el correo). Si podemos encontrarlo en la base de datos, le enviaremos un email con instrucciones para poder acceder de nuevo.

#### Buscar por nombre de usuario

**Buscar** 

Nombre de usuario

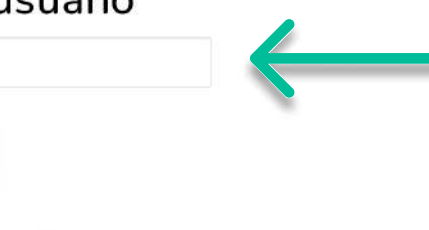

#### Buscar por dirección email

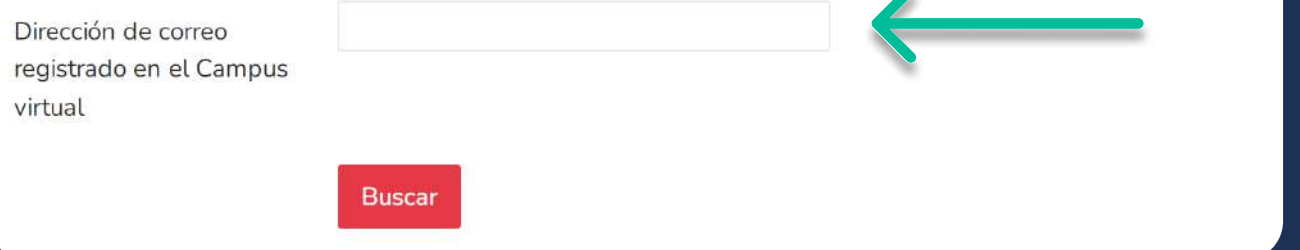

4. Agregar ya sea el nombre de usuario o email para realizar la búsqueda, luego hacer clic en el botón Buscar.

## ¿Qué hacer si olvido mi contraseña?

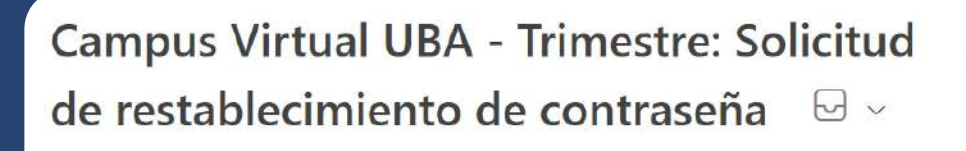

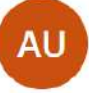

Para: Usted

Admin User (vía UBA - Trimestre) <noresponder@campusvirtualuba.net.ve>

Lun 27/3/2023 3:58 PM

 $\Leftrightarrow$ 

5

 $\bigoplus$ 

Hola ALEJANDRO VI ADIMIR

Usted solicitó un restablecimiento de contraseña para su cuenta '23951197' en Campus Virtual UBA - Trimestre.

Para confirmar esta petición, y establecer una nueva contraseña para su cuenta, por favor vaya a la siguiente dirección de Internet: https://plantilla.campusvirtualuba.net.ve/login/forgot\_password.ph p?token=Jqy4ZRP65ALxNkGD9ALuPilBV8j8OJ9H (Este enlace es válido durante 30 minutos desde el momento en que hizo la solicitud por primera vez.

Si usted no ha solicitado este restablecimiento de contraseña, no necesita realizar ninguna acción.

Si necesita ayuda, por favor póngase en contacto con el administrador del sitio. **Admin User** Contactar con el soporte del sitio

5. Ingresar a la URL proporcionada en el correo y seguir las instrucciones de restablecimiento de la contraseña".

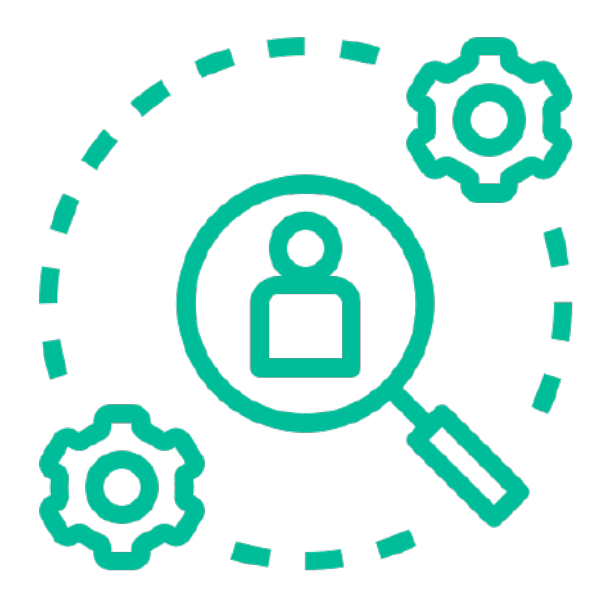

# ¿Cómo identificar los bloques y elementos del Campus Virtual UBA?

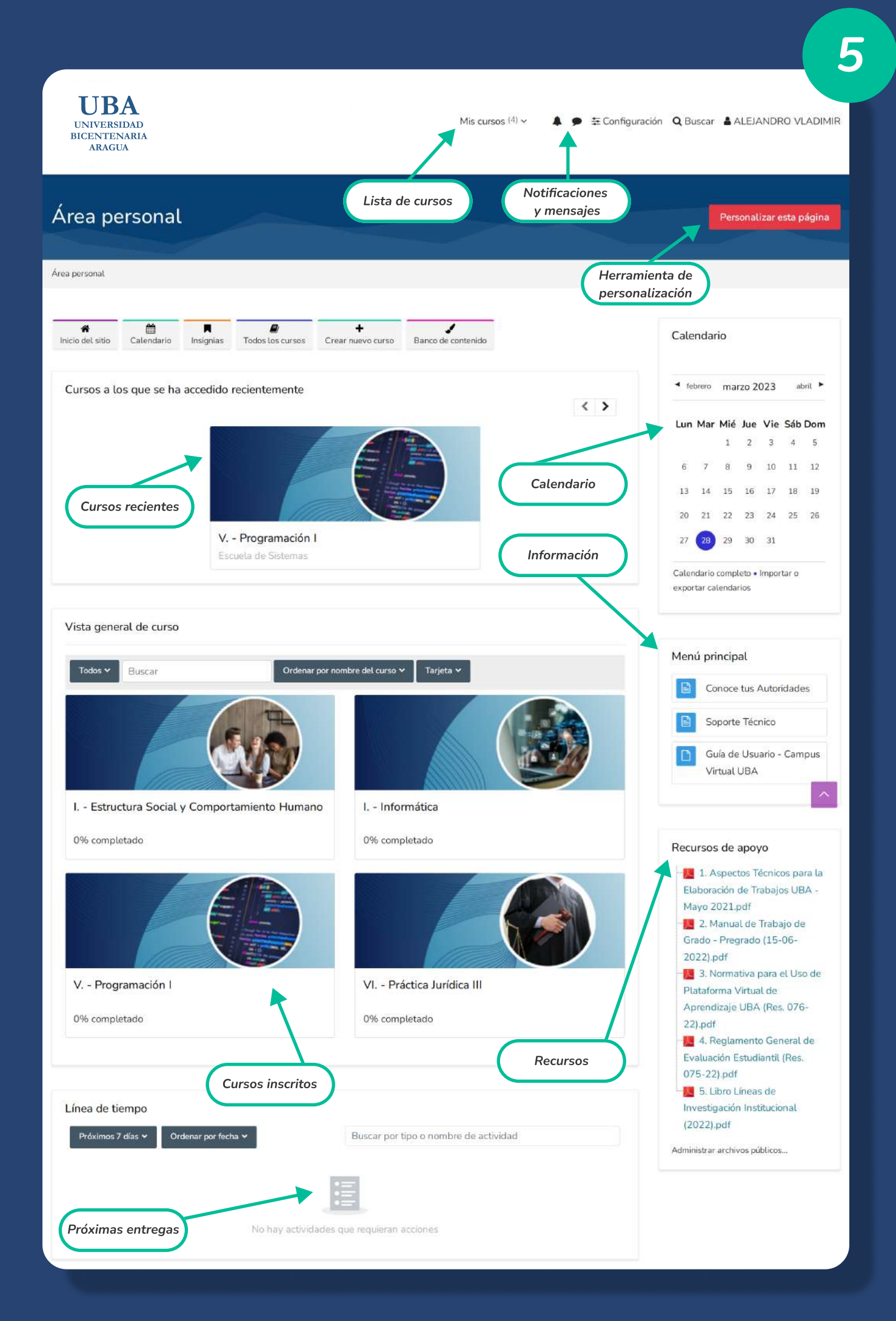

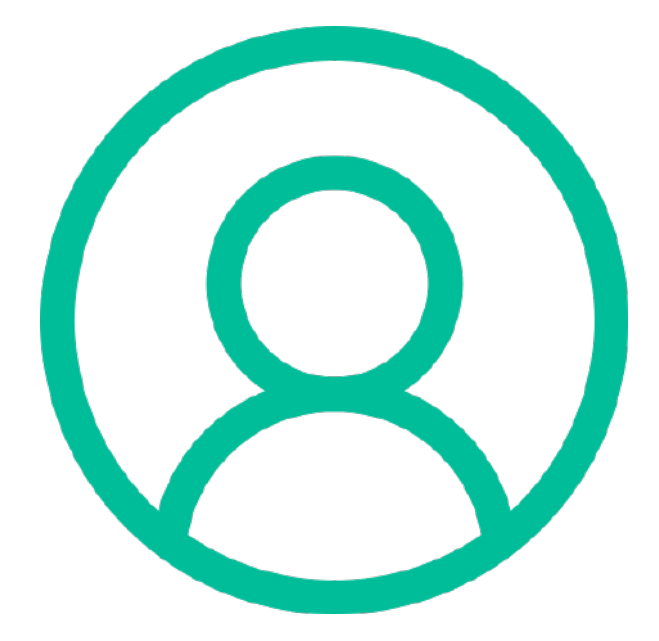

### ¿Cómo actualizar mi foto de perfil?

### ¿Cómo actualizar la foto de perfil?

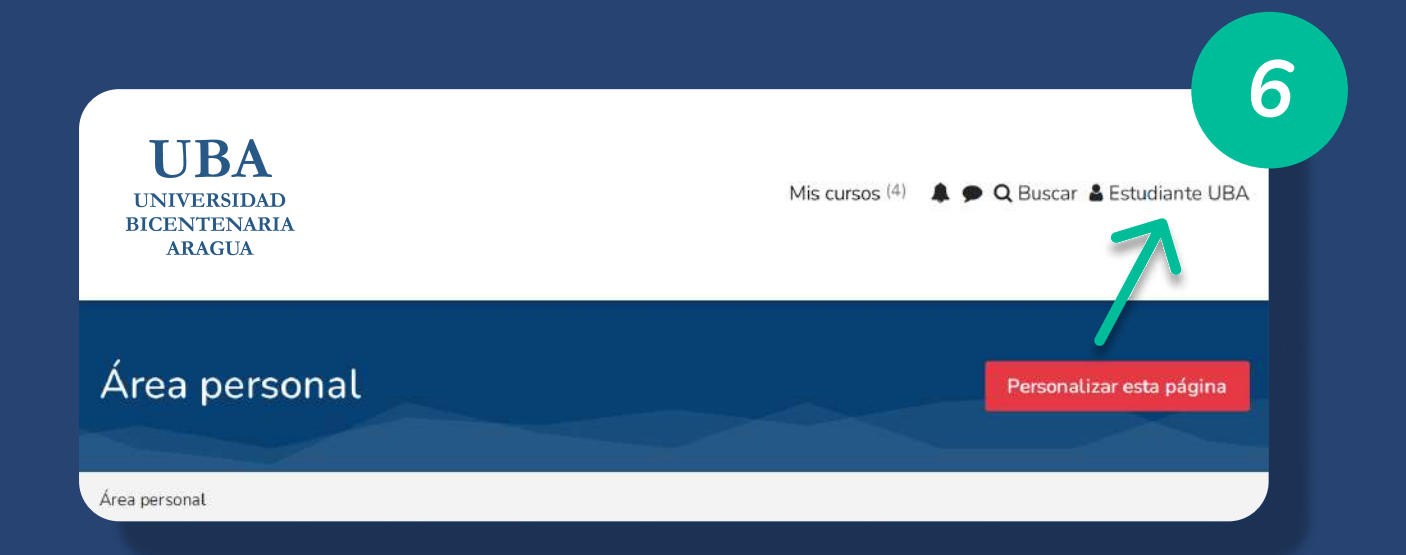

#### 6. Hacer clic en el nombre de usuario.

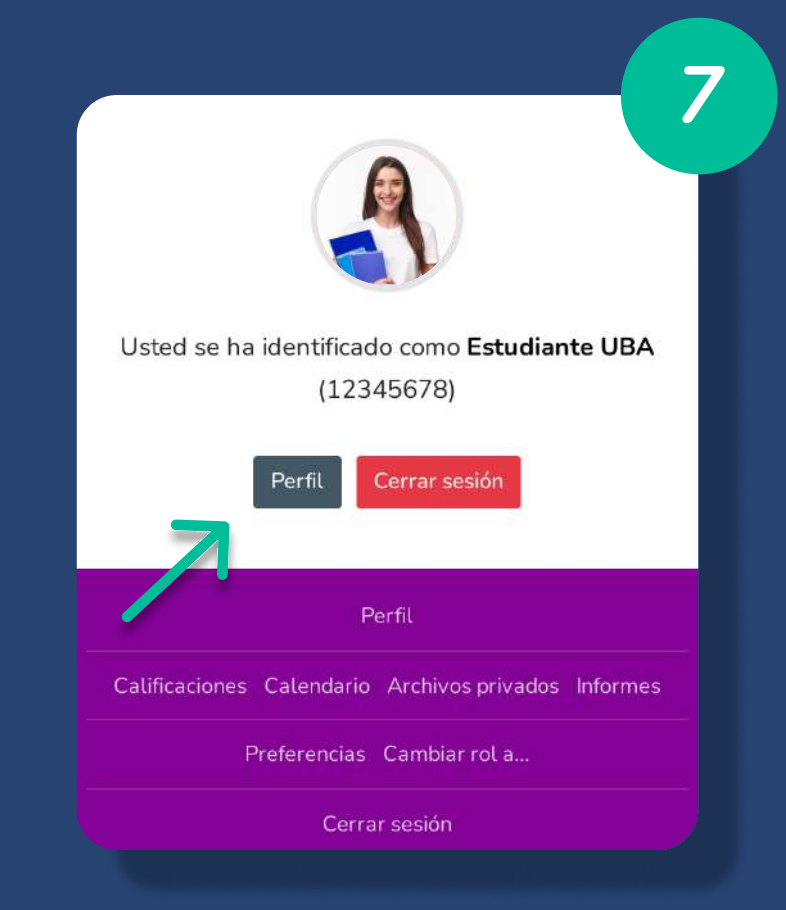

7. Hacer clic en el botón Perfil.

# ¿Cómo actualizar la foto de perfil?

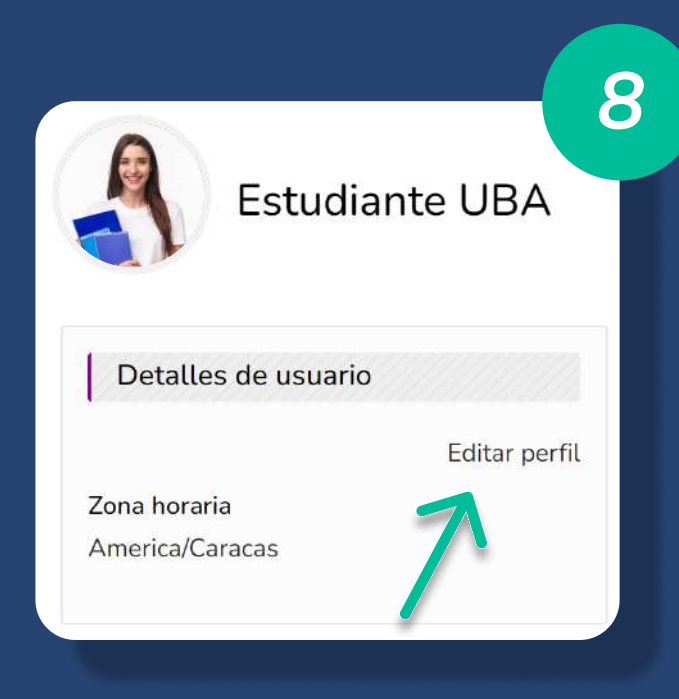

#### 8. Hacer clic en Editar perfil.

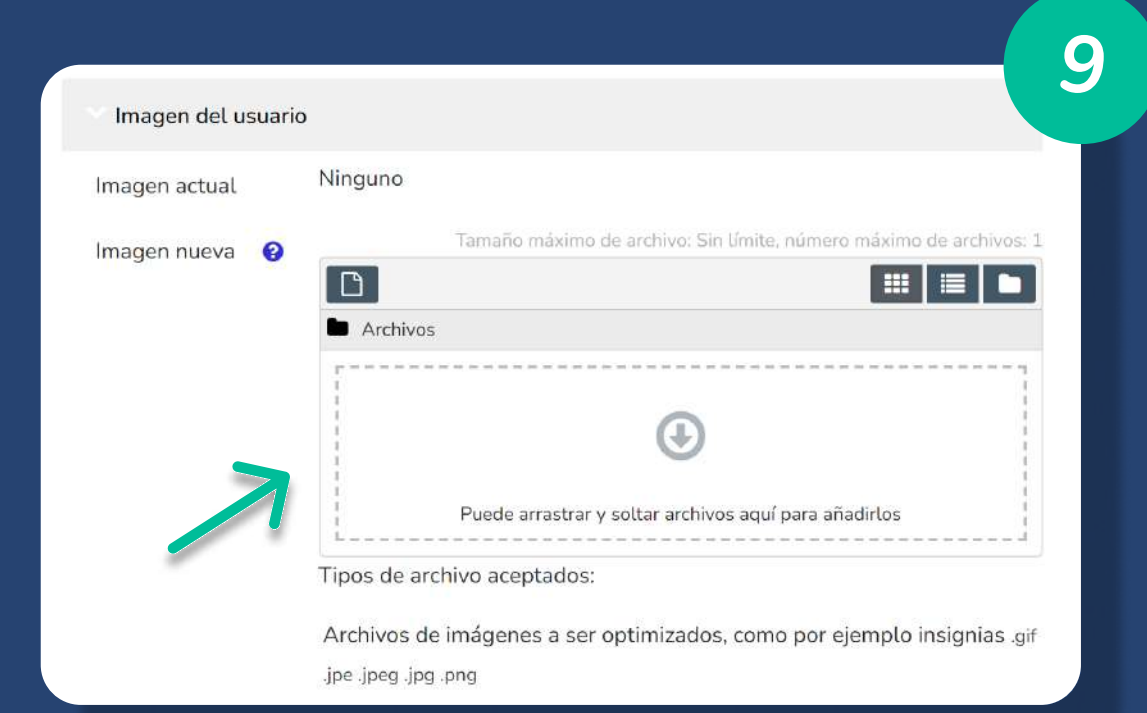

9. Ir a la sección Imagen del usuario y arrastrar al recuadro la foto de perfil. Luego hacer clic en el botón Actualizar.

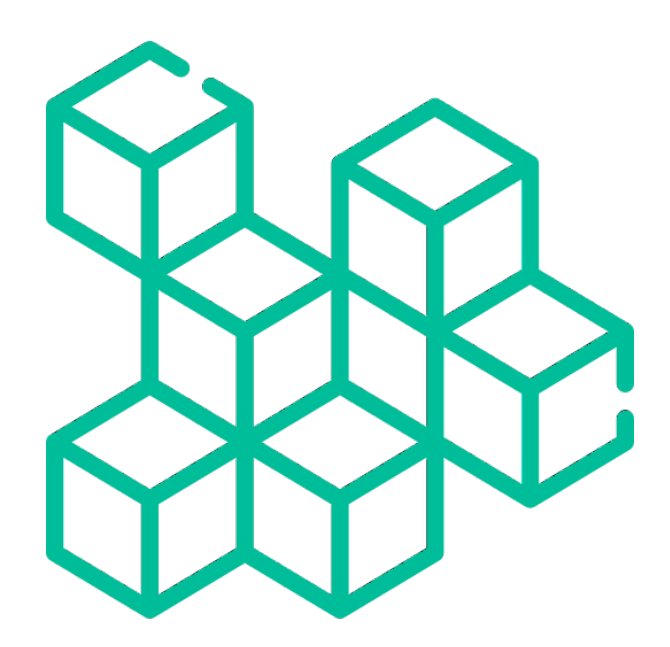

## ¿Cómo identificar los bloques y elementos del Campus Virtual UBA?

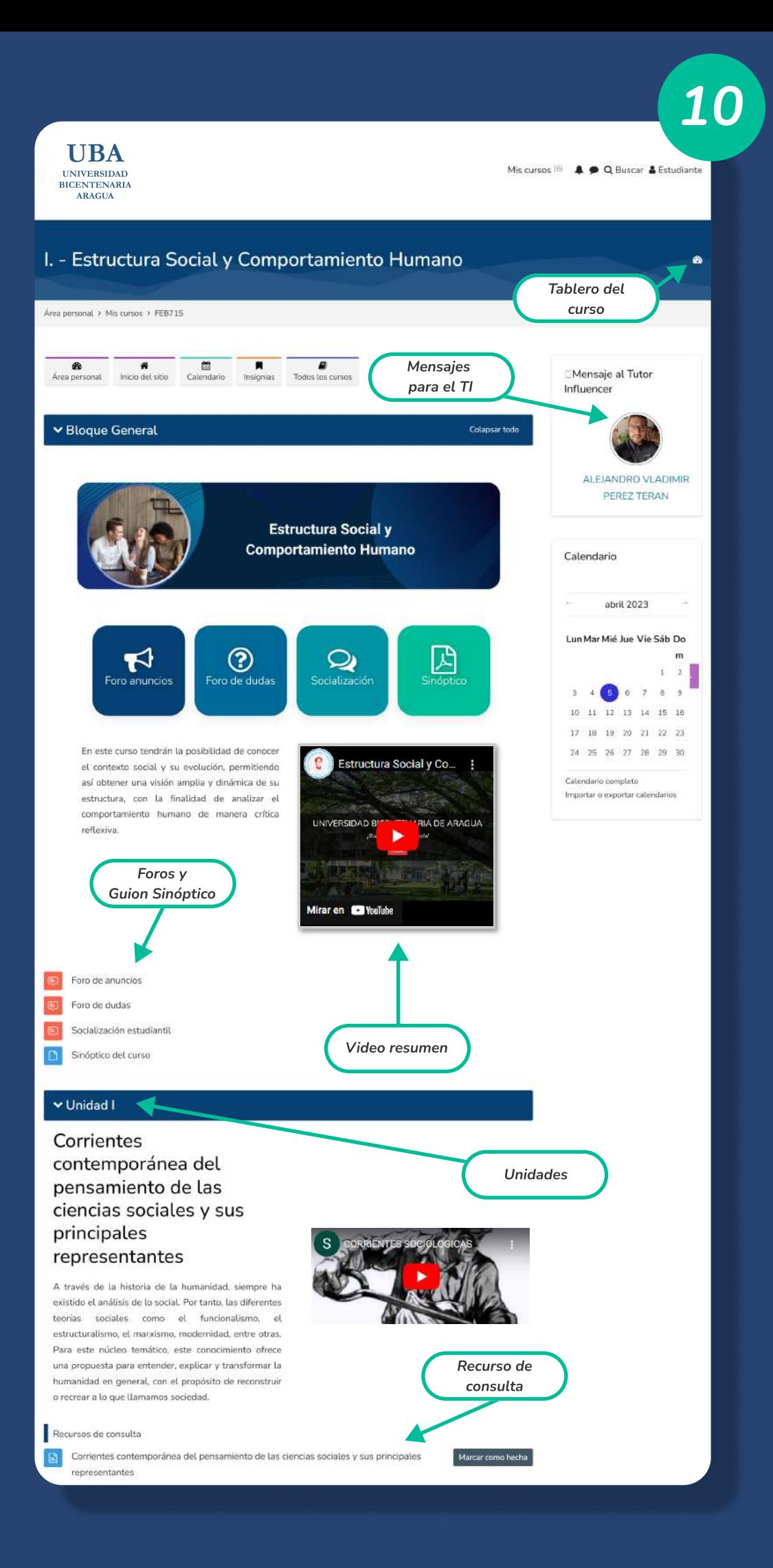

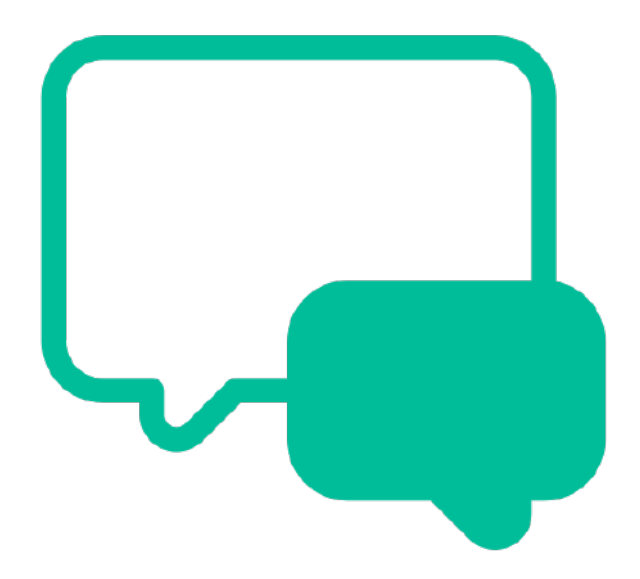

## ¿Cómo participar en los Foros?

# ¿Cómo participar en los Foros?

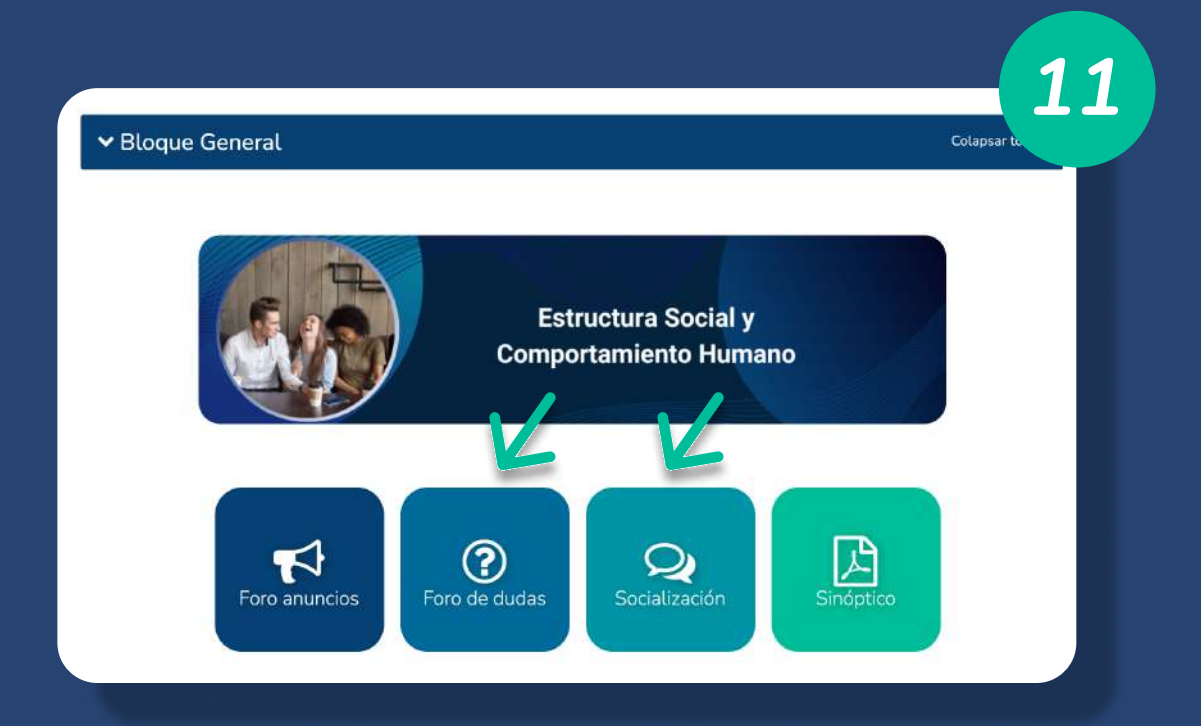

#### 11. Hacer clic en el Foro de dudas o socialización.

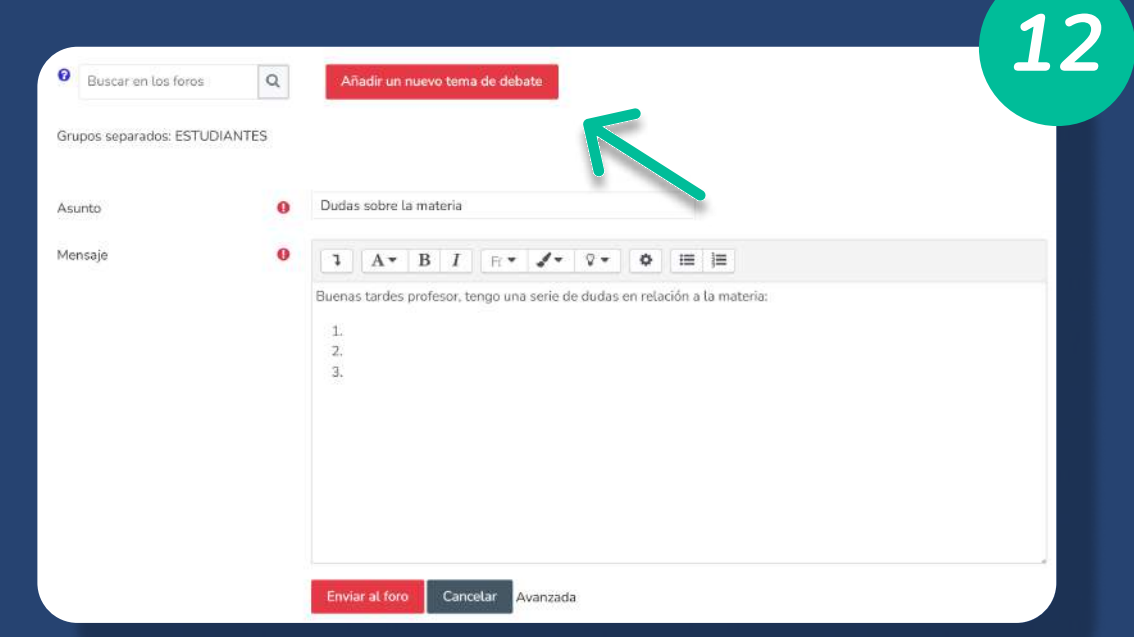

12. Luego, hacer clic el botón Añadir un nuevo tema de debate para agregar el asunto y el mensaje dirigido al Foro.

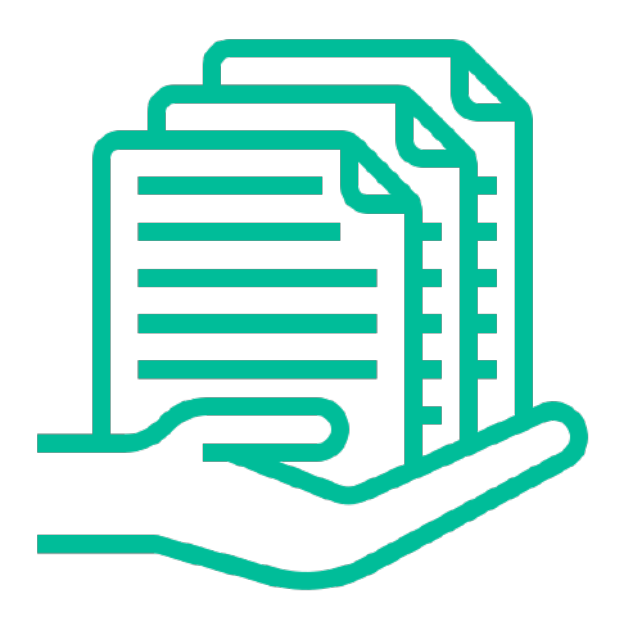

# ¿Cómo entregar una tarea?

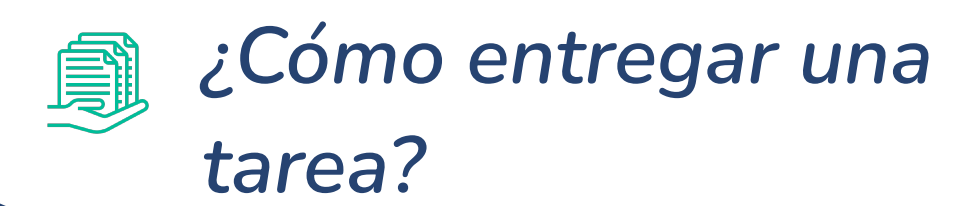

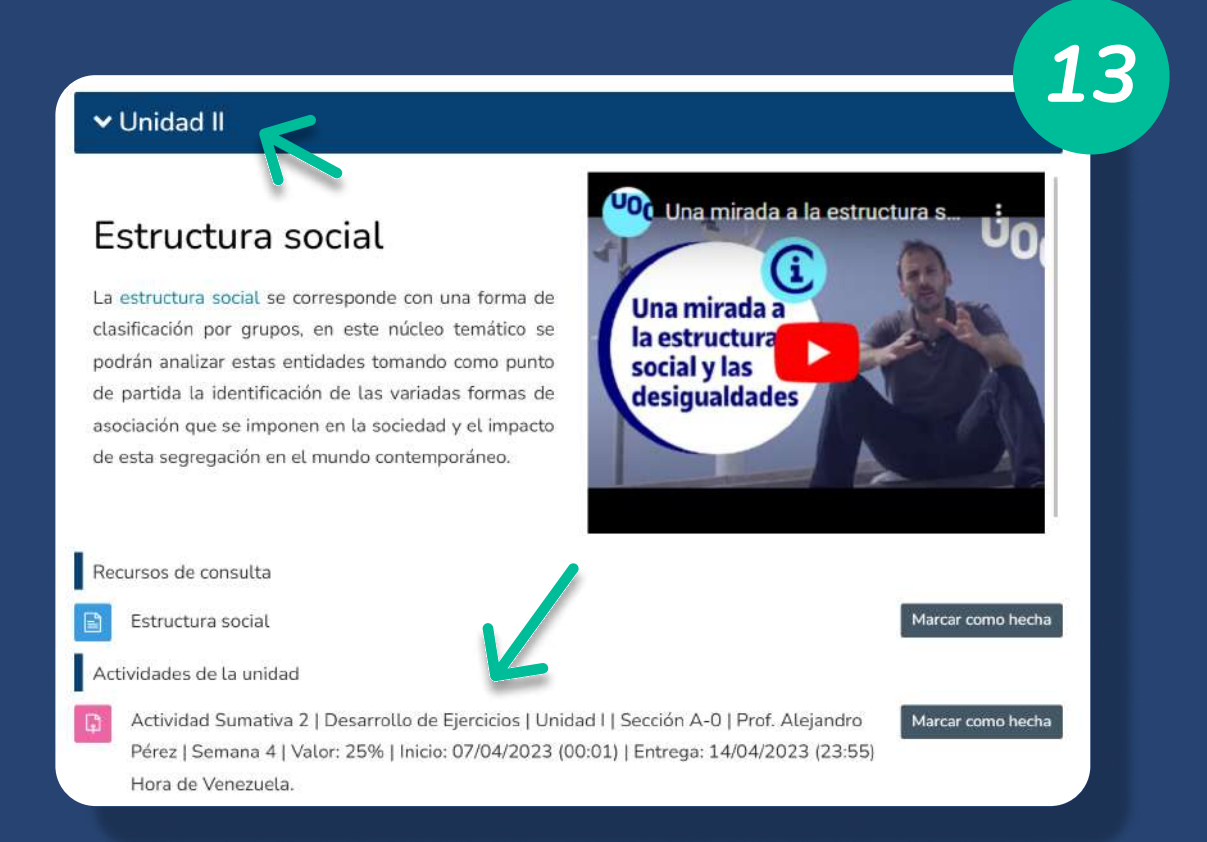

13. Hacer clic sobre la Unidad y luego seleccionar la Actividad Sumativa correspondiente.

> 14 Actividad Sumativa 2 | Desarrollo de Ejercicios | Unidad | | Sección A-0 | Prof. Alejandro Pérez | Semana 4 | Valor: 25% | Inicio: 07/04/2023 (00:01) | Entrega: 14/04/2023 (23:55) Hora de Venezuela.

Marcar como hecha

Apertura: viernes, 7 de abril de 2023, 00:01 Cierre: viernes. 14 de abril de 2023. 23:55

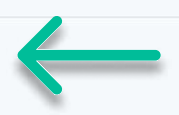

14. Identificar las fechas de Apertura y Cierre de la actividad.

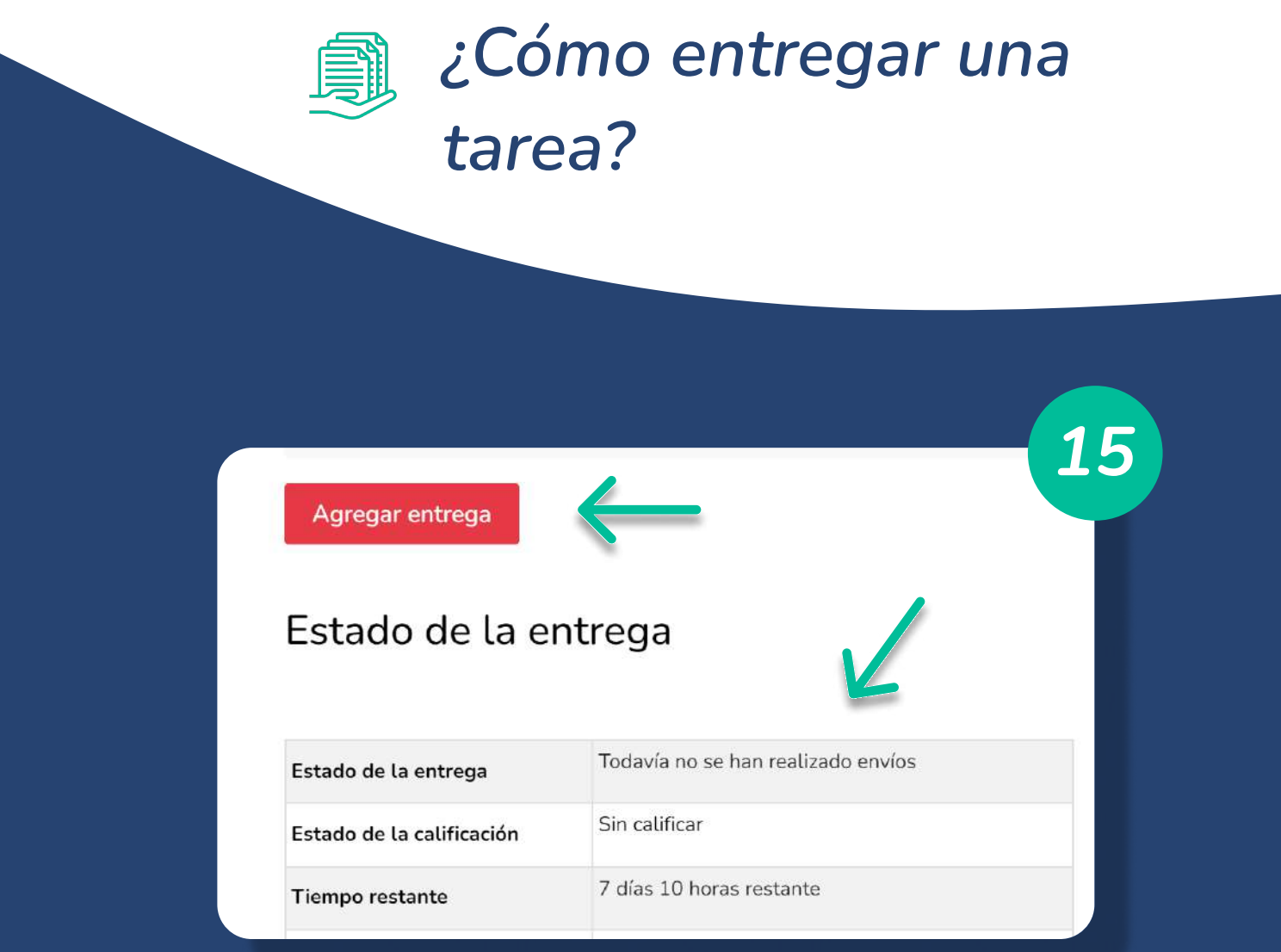

15. Comprobar la información del Estado de entrega, luego hacer clic en el botón Agregar entrega.

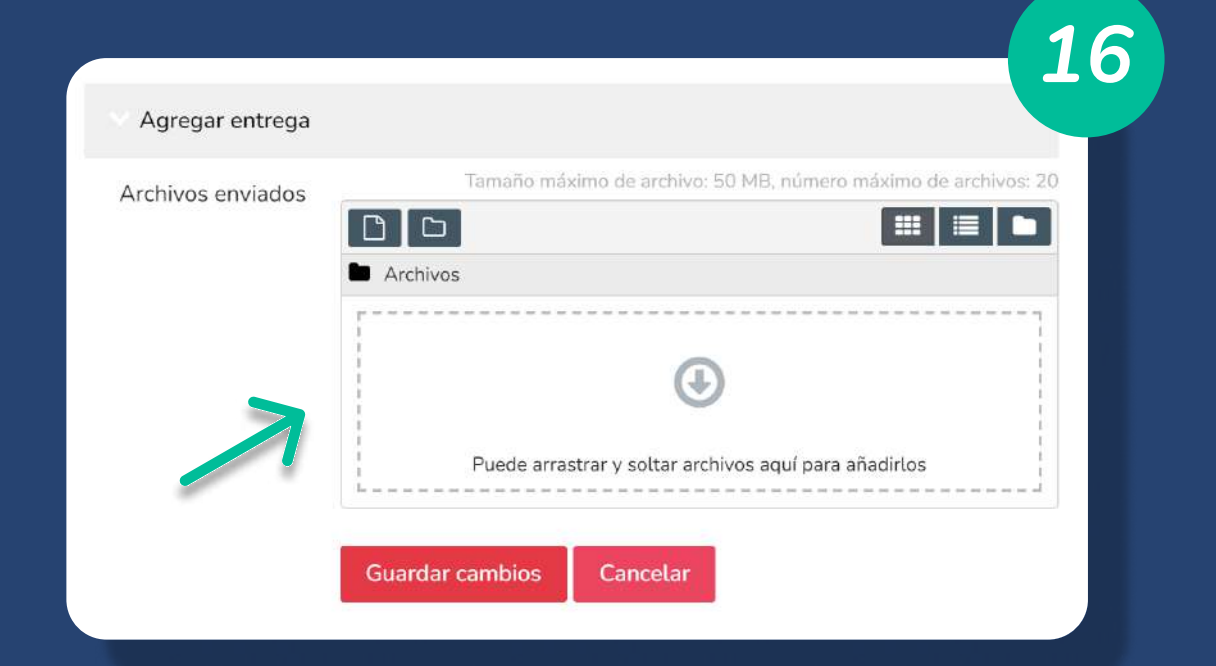

16. Arrastrar la tarea a entregar en el recuadro de archivos.

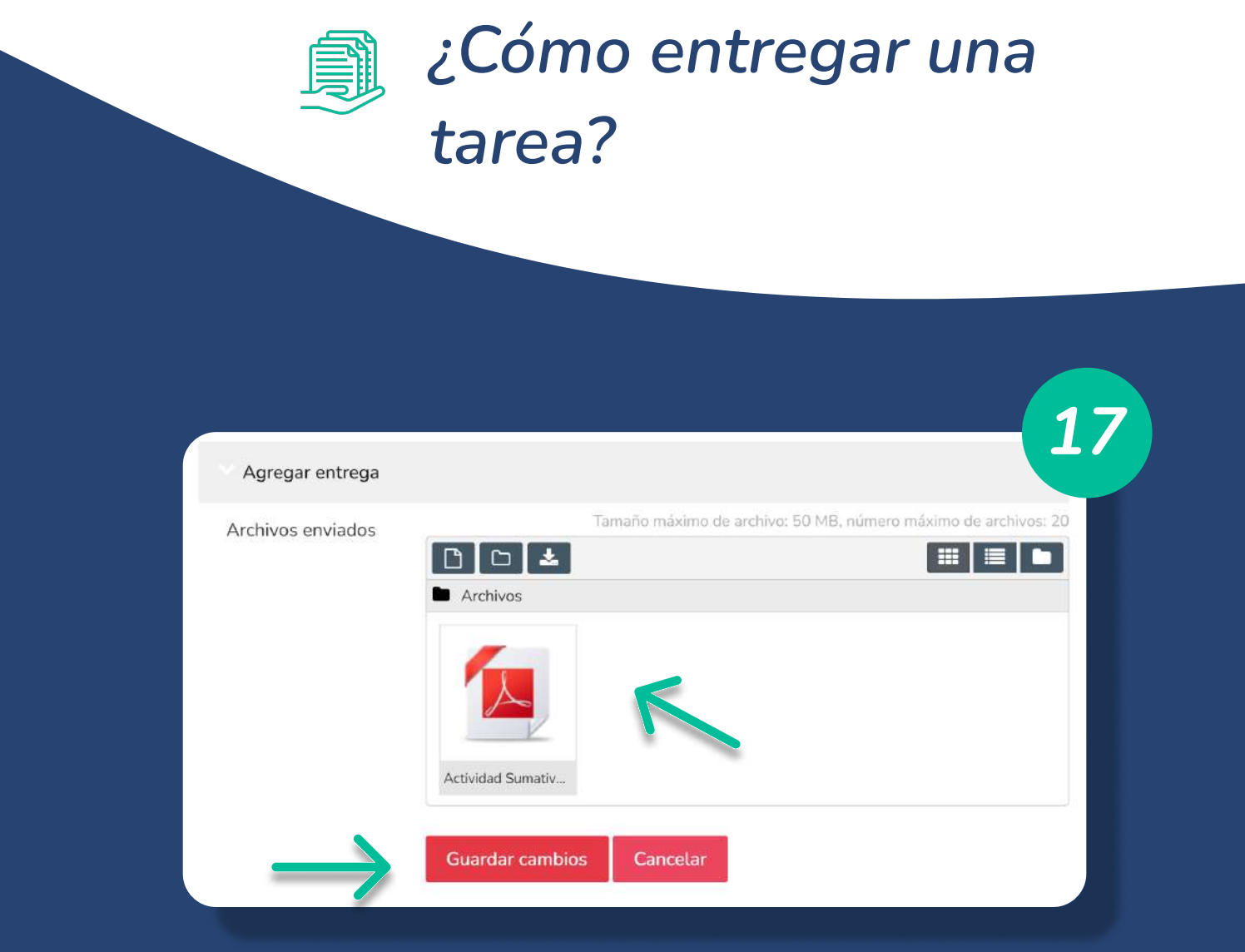

17. Esperar a que el archivo cargue su vista previa, luego hacer clic en el botón Guardar cambios.

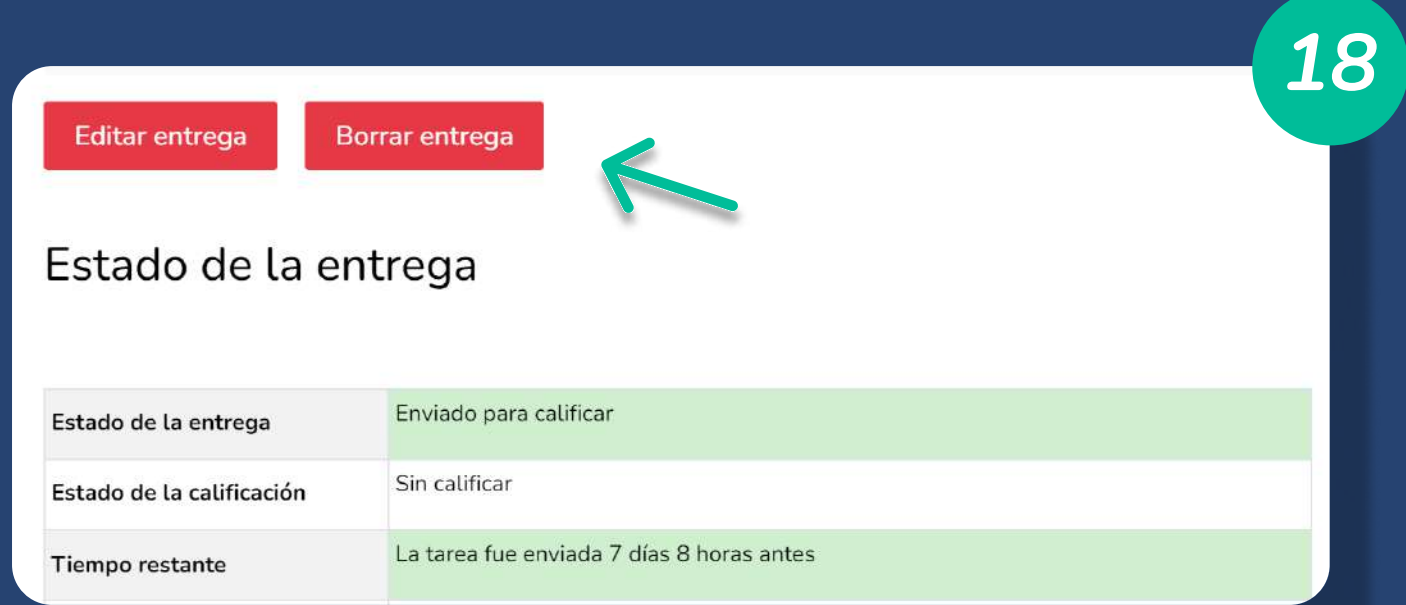

18. En caso de requerir editar o eliminar el archivo cargado, hacer clic sobre los botones "Editar entrega" o "Borrar entrega".

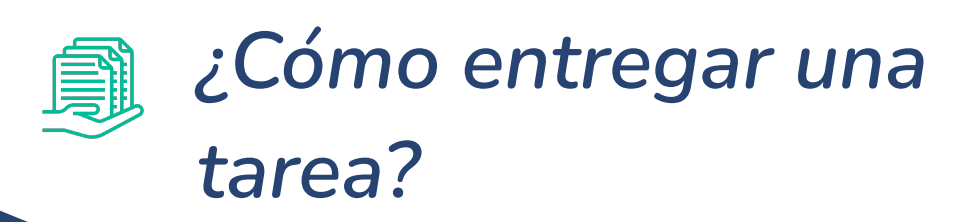

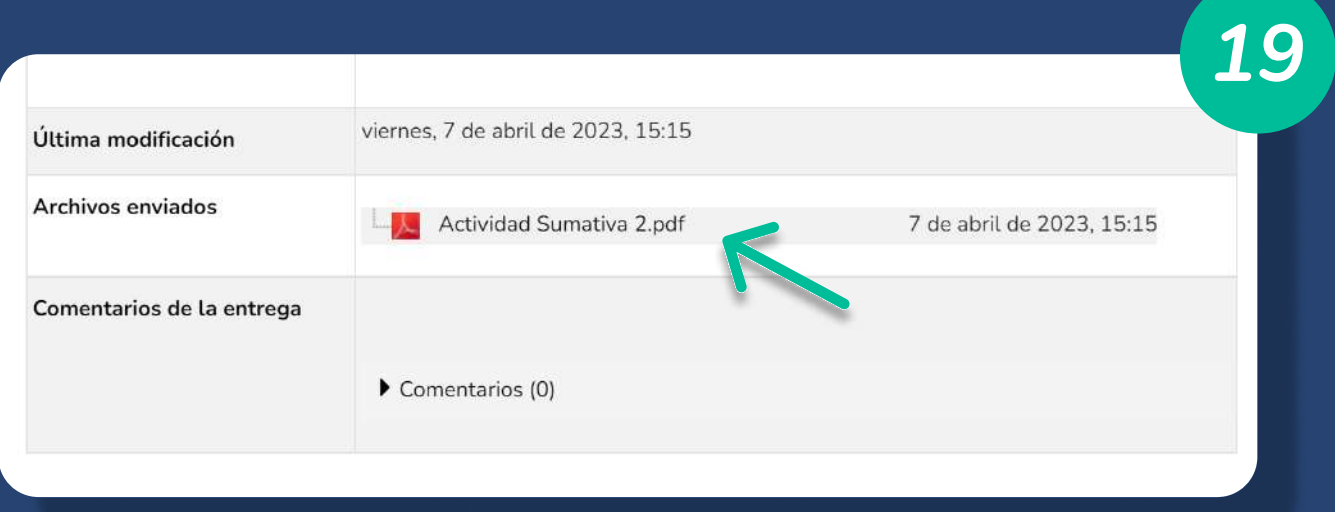

17. Finalmente, visualizar el archivo cargado para confirmar la entrega de la actividad correspondiente.